**مقدمه :**

به منظور دریافت فرایند مجوز کار با اشعه در مراکز پزشکی ) پرتو تشخیصی(

نیاز به گذراندن مراحل عنوان شده در این سند می باشد. :

این مراحل به شرح زیر می باشد :

**صدور مجوز اشتغال در مراکز پزشکی )پرتو تشخیصی(**

به منظور دریافت مجوز کار با اشعه، بعد از دریافت کد کاربری و رمز عبور طبق مراحل زیر اقدام فرمایید

) طبق تصاویر (

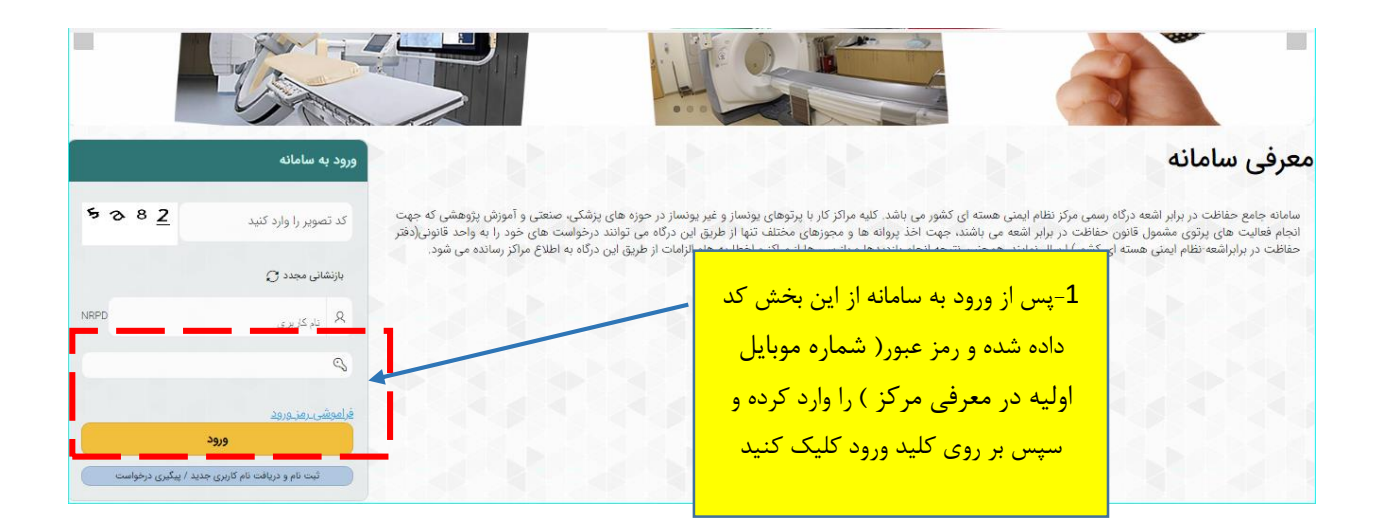

**توجه :** لطفا در اولین گام پس از ورود به کارتابل طبق راهنمایی زیر اقدام به تغییر رمز بفرمایید .

**راهنمای تغییر رمز عبور :**

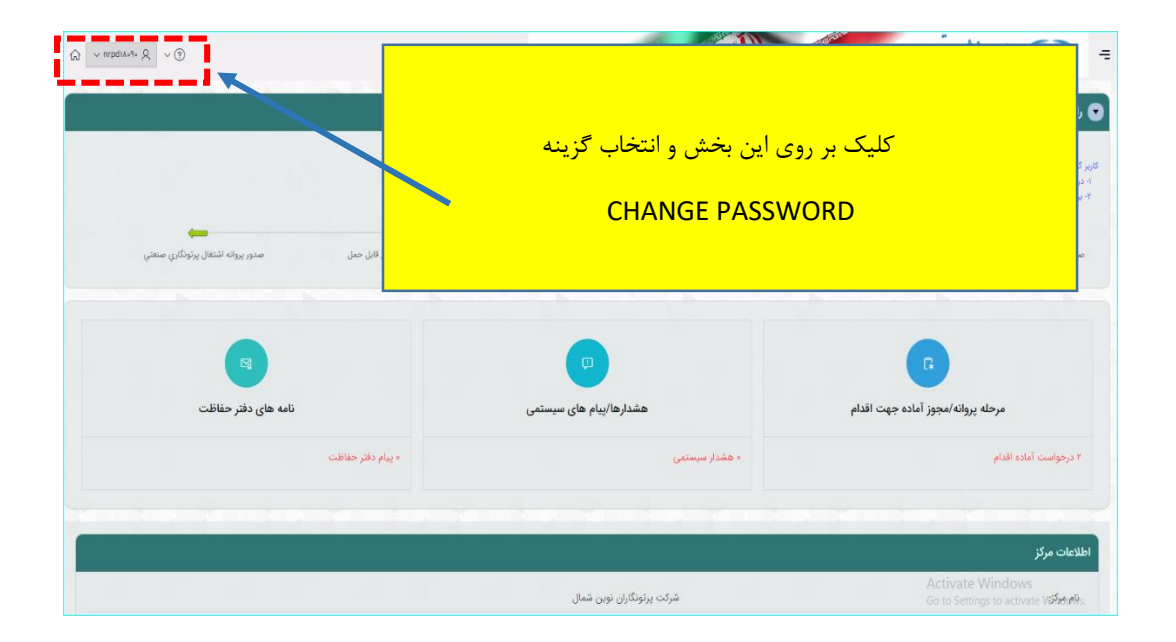

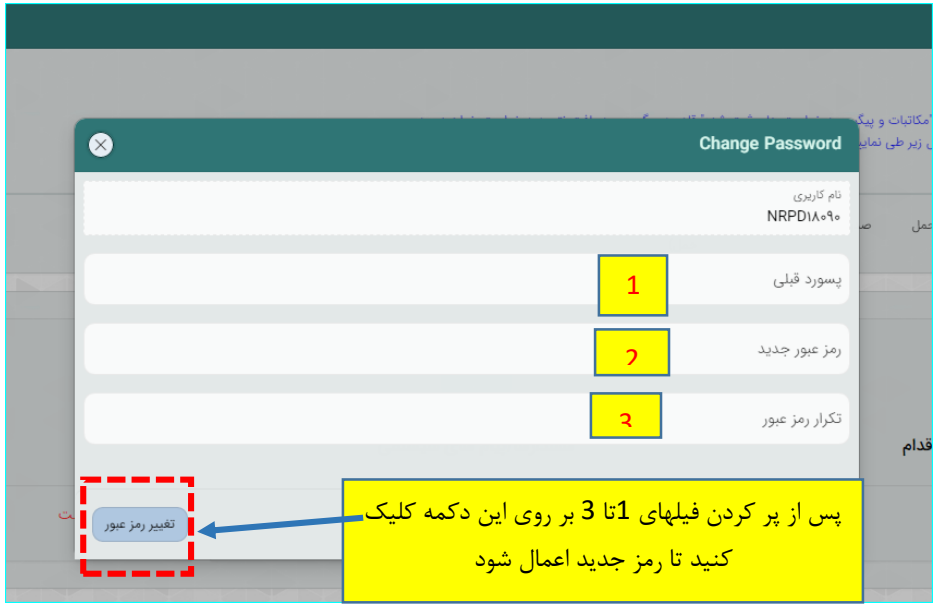

پس تغییر رمز برای شروع درخواست از مسیر زیر اقدام فرمایید .

ابتدا کلیک بر روی نماد معلم و ورود به منوی سمت راست /کلیک بر روی {مدیریت درخواست ها}/ از منوی باز شده کلیک بر روی گزینه }درخواست مجوز/پروانه ها { / انتخاب گزینه } پروانه اشتغال / تایید مجوز کار با اشعه { / کلیک بر روی صدور مجوز کار با اشعه در مراکز پزشکی ) پرتو تشخیصی(

)راهنمای گام به گام مطابق تصویر زیر می باشد(

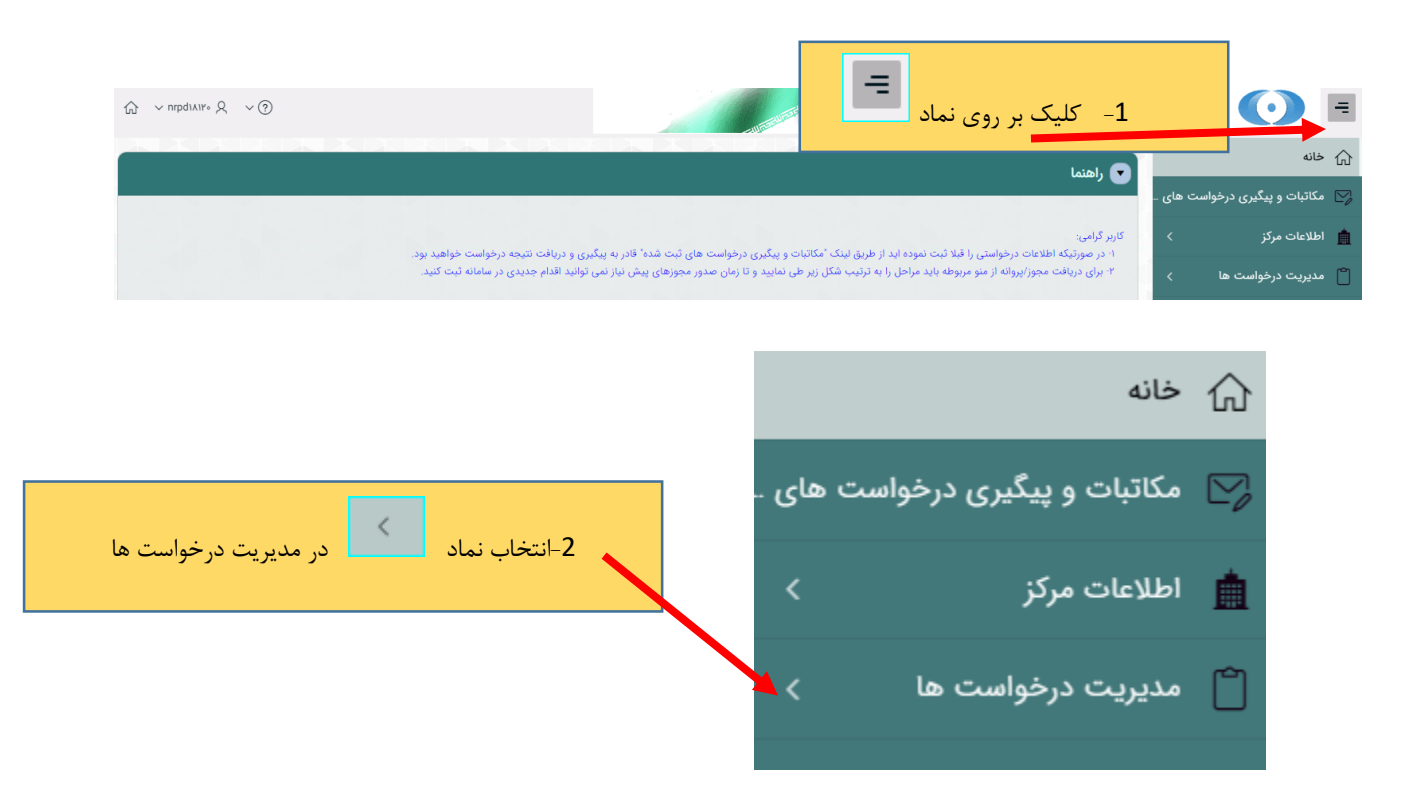

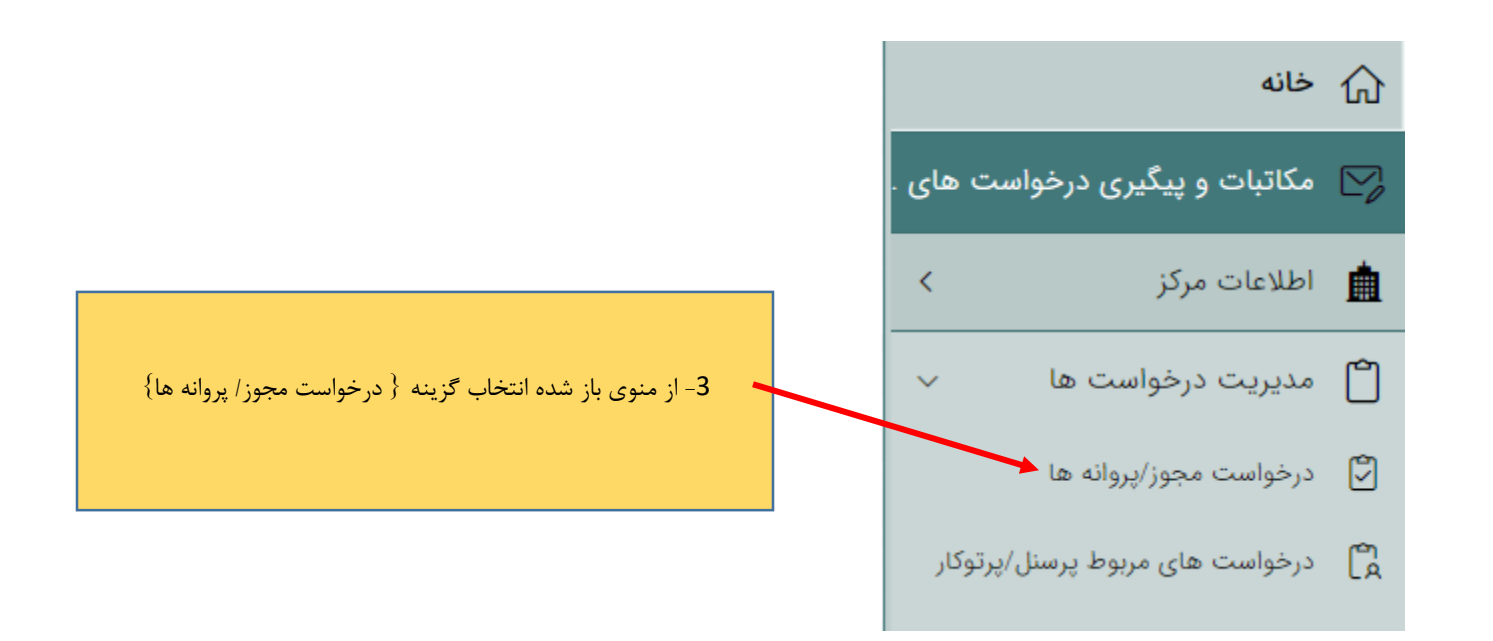

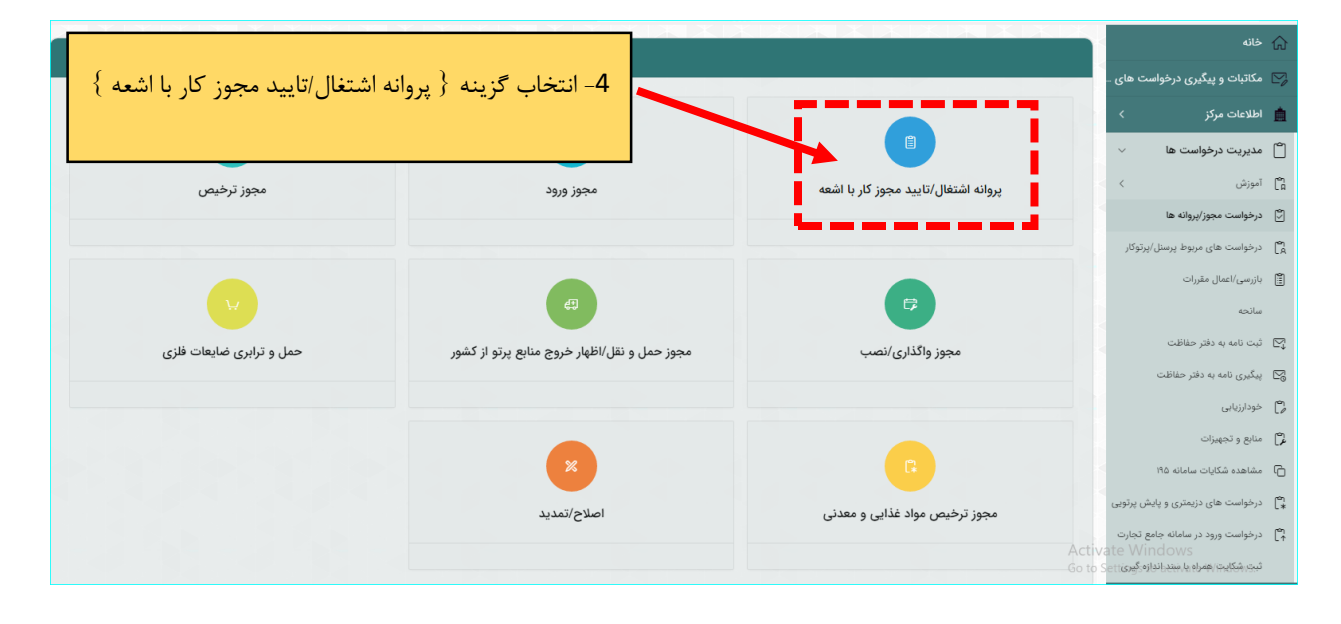

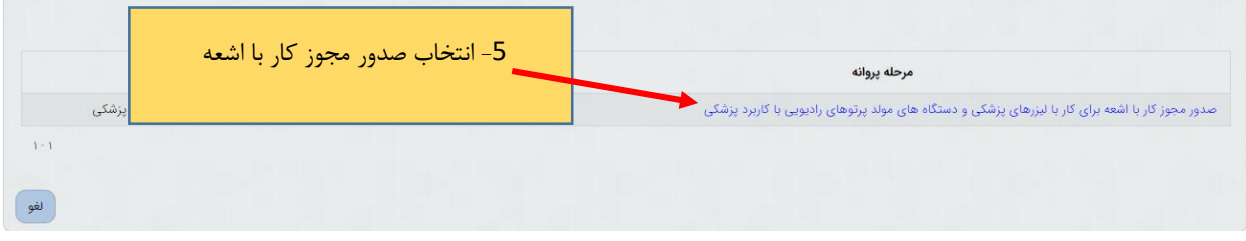

پس از ورود به صحفه جدید طبق مراحل داخل تصویر زیر باید پیش بروید :

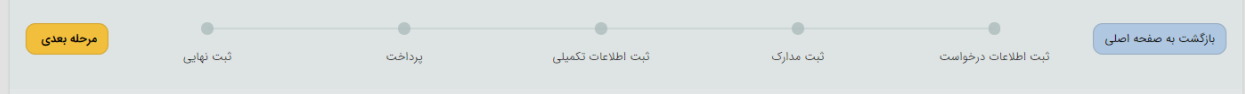

**1 / مرحله } ثبت اطلاعات درخواست { :** در این بخش باید ابتدا فعالیت مورد نظر را انتخاب کرده و سپس بر روی کلید } مرحله بعدی { کلیک کنید برای انتخاب فعالیت به دو روش می توان اقدام کرد : -1 دوبار کلیلک بر روی فعالیت مورد نظر

-2 استفاده از کلید های پیمایش

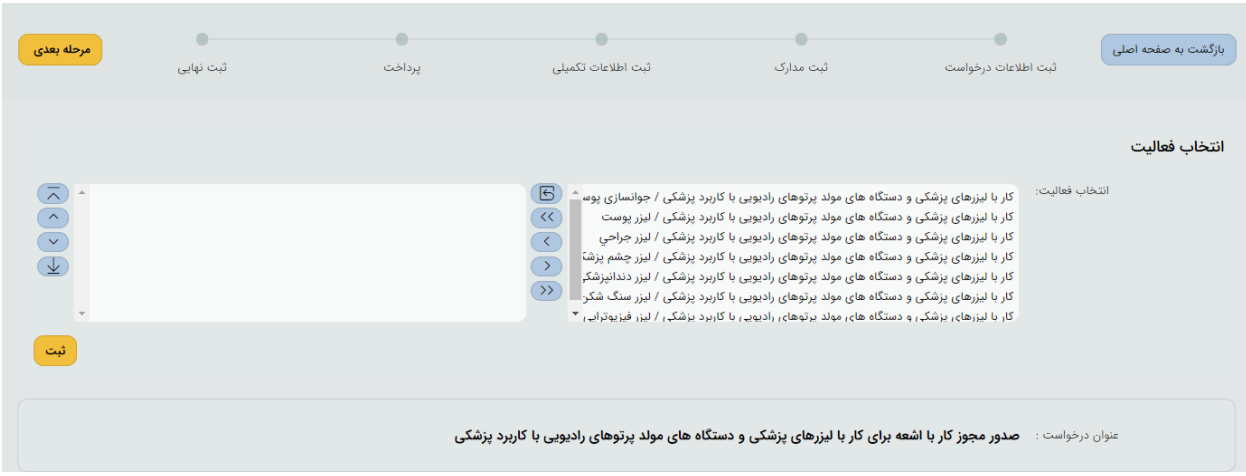

بعد از انتخاب فعالیت و ثبت آن به مرحله بعد بروید

**2 / مرحله } ثبت مدارک {** : در این مرحله مدارک خواسته شده را آپلود کنید . تمامی مدارک خواسته شده را طبق تصاویر راهنمایی زیر آپلود فرمایید : **توجه :** پر کردن موارد ستاره دار الزامی میباشد .

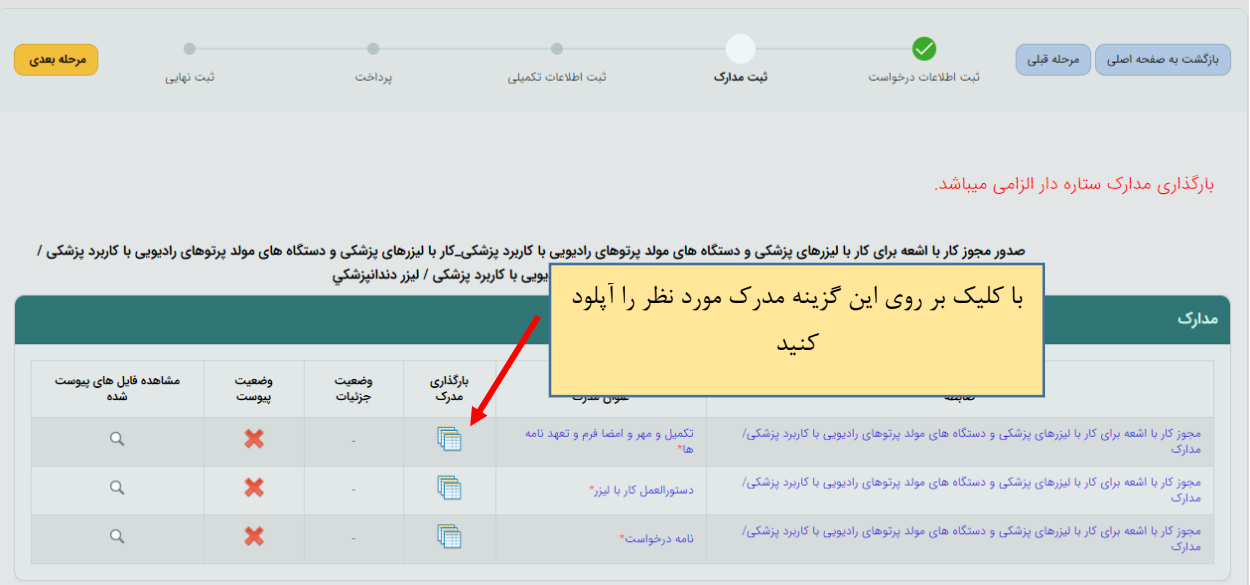

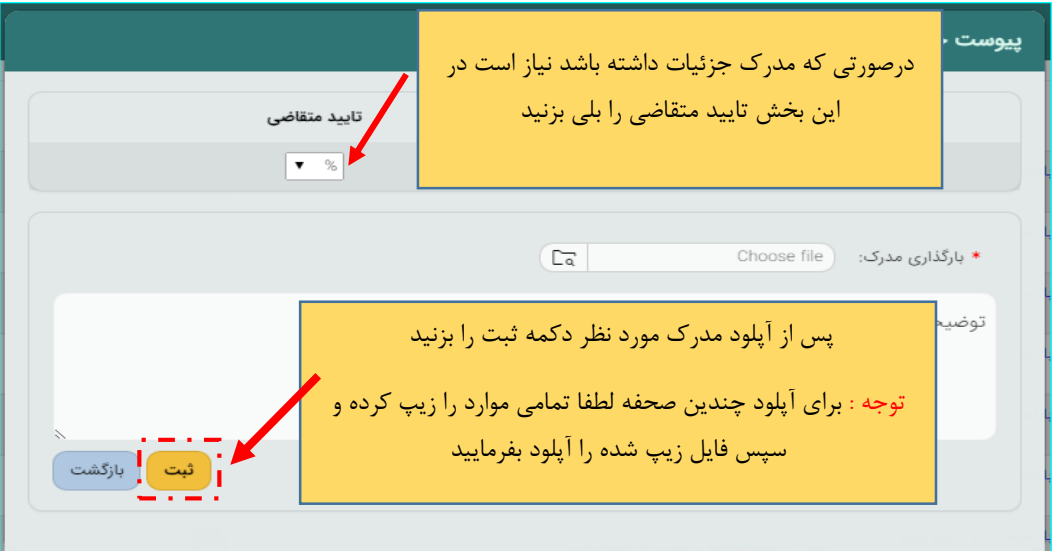

پس تکمیل تمامی مدارک از کلید } مرحله بعدی { استفاده کنید.

**3 / مرحله } ثبت اطلاعات تکمیلی {** : این مرحله شامل چندین بخش میباشد که در ادامه به معرفی تک تک بخش ها میپردازیم : توجه : تکمیل تمامی بخشهای ستاره دار الزامی است .

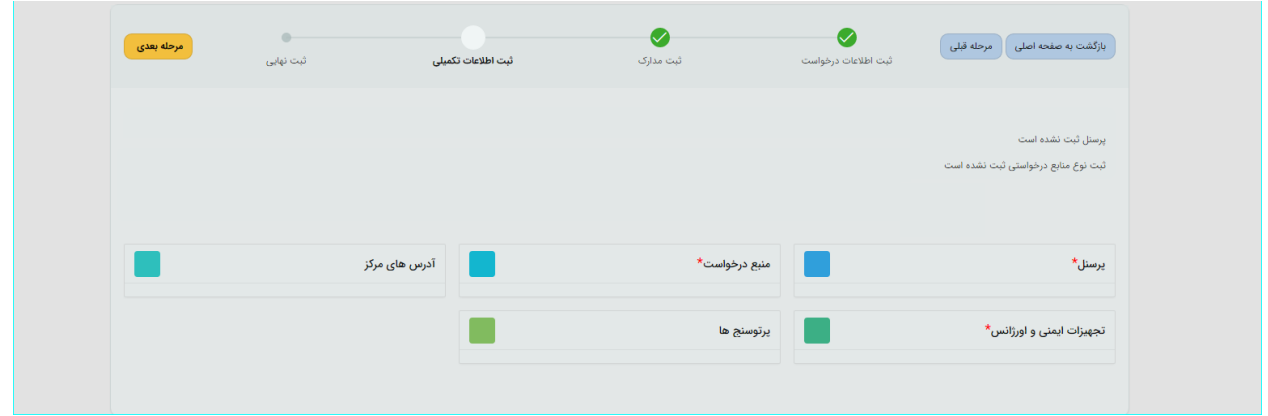

- **الف ( پرسنل :** در این بخش نیاز است که پرسنل مرکز معرفی و مدارک نیاز آپلود گردد .
- تعریف پرسنل از دو طریق امکان پذیر } در تصویر به تفکیک مشخص خواهد شد{ : 1 / ثبت از طریق پرسنل دارای اشتراک دزیمتری 2 / ثبت از طریق پرسنل فاقد اشتراک دزیمتری با استفاده از ثبت پرسنل جدید و یا پرسنل دارای سابقه شغلی
- در این بخش علاوه بر مدارک باید برای هر شخص ، دوره های گذرانده شده ) شامل : دوره های حفاظت در برابر اشعه و دوره های تخصصی در صورت لزوم ) و همچنین تحصیلات ثبت گردد .

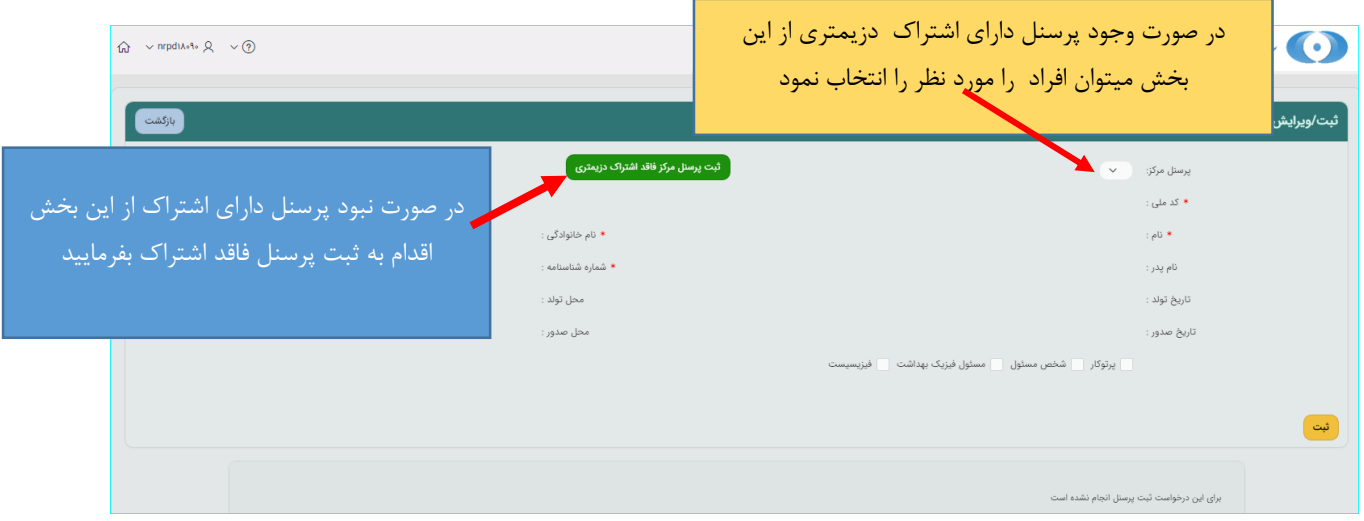

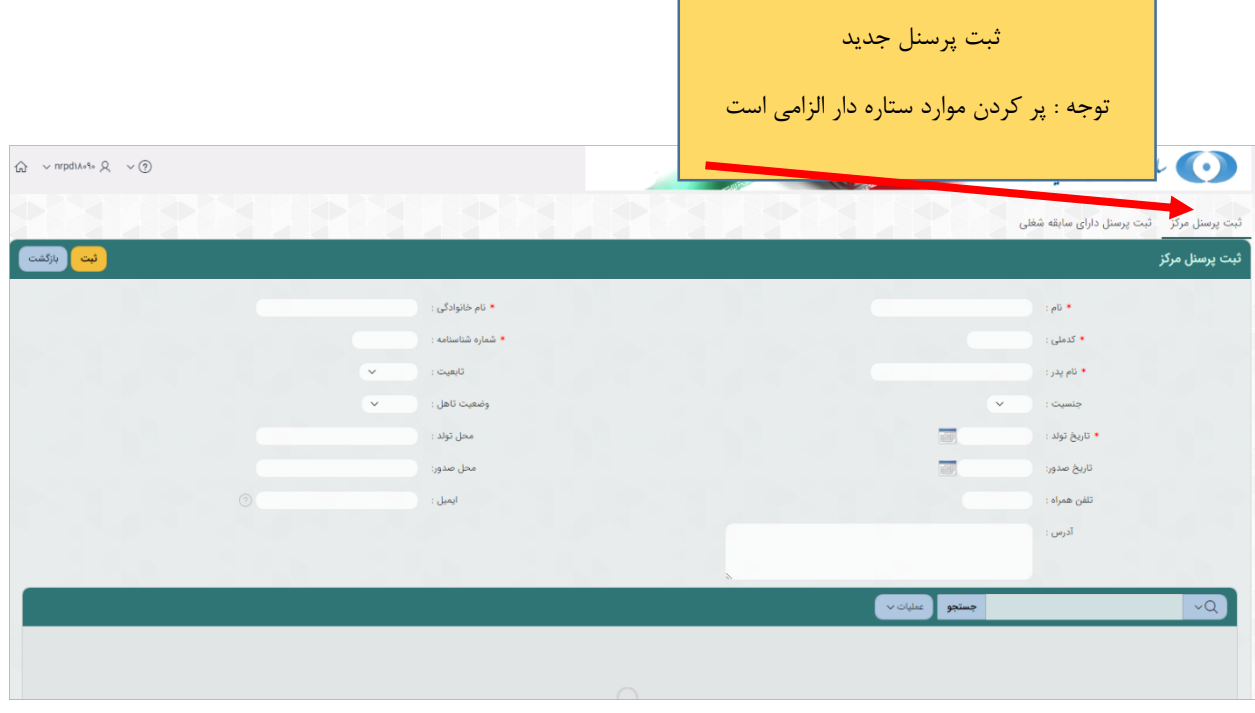

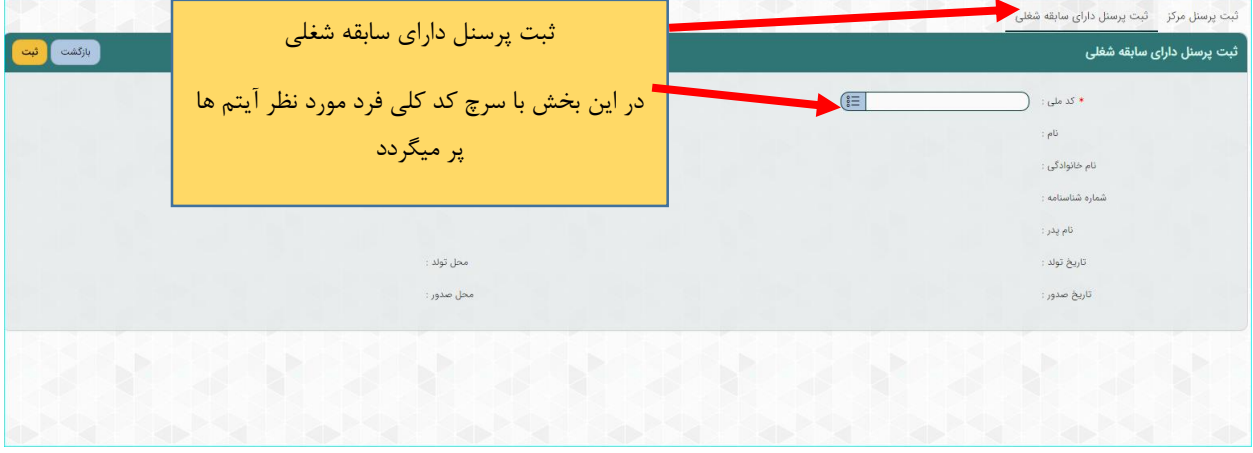

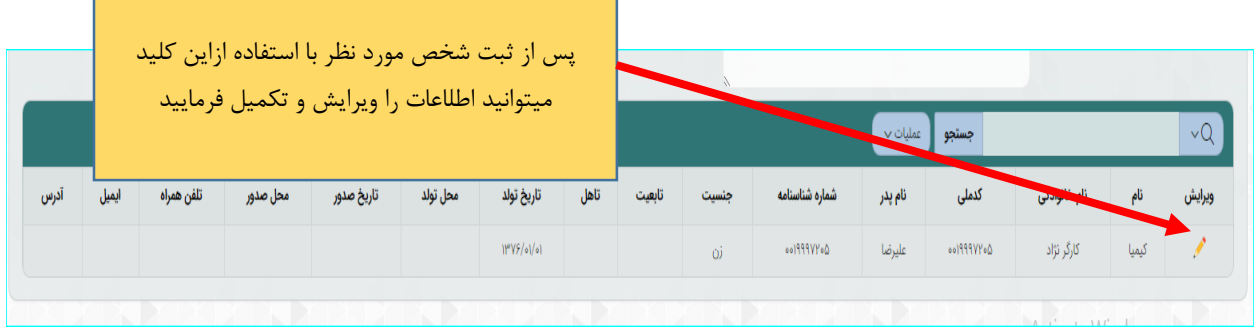

پس از ثبت افراد نام اشخاص در لیست صحفه زیر مشخص شده و با انتخاب هرکدام اقدام به تکمیل دیگر آیتم ها فرمایید :

 $\{ \}$  برای تکمیل آیتم ها طبق ترتیب تصاویر راهنمای زیر اقدام فرمایید  $\{ \}$ 

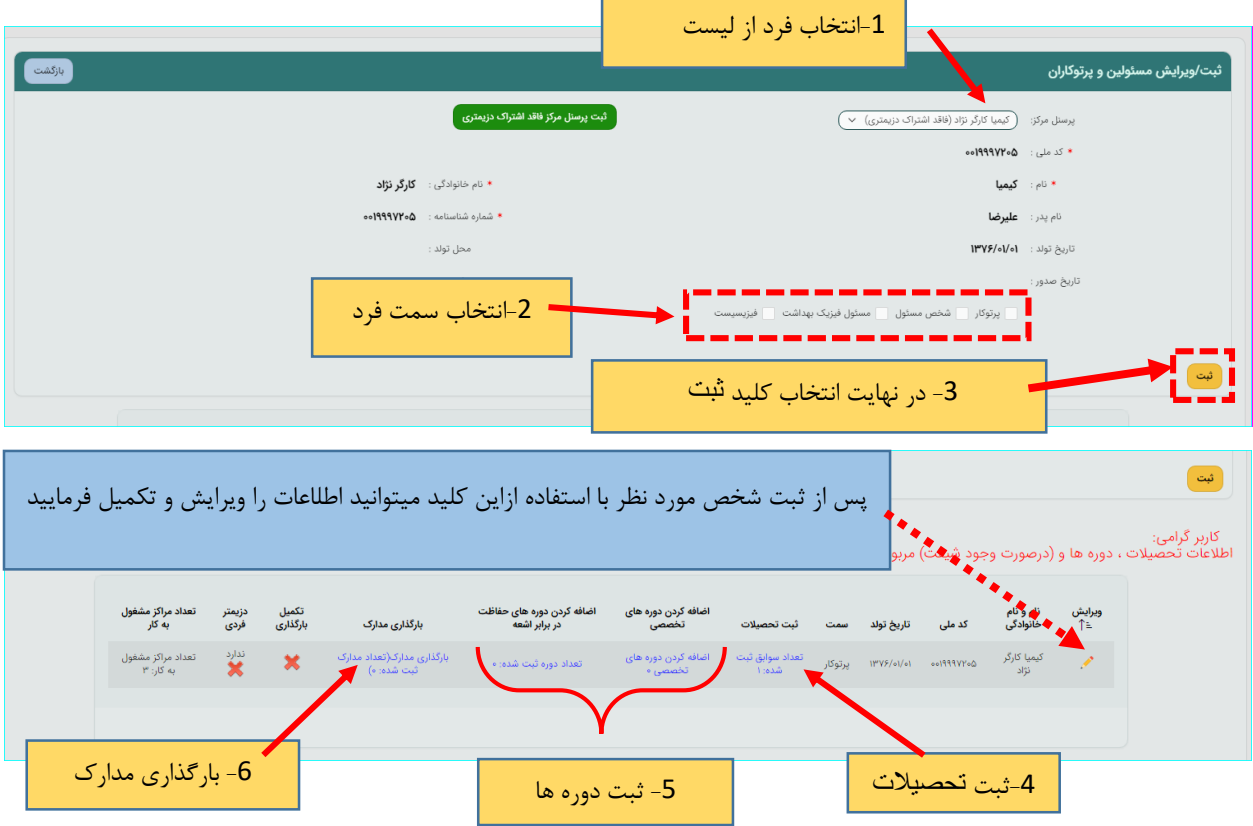

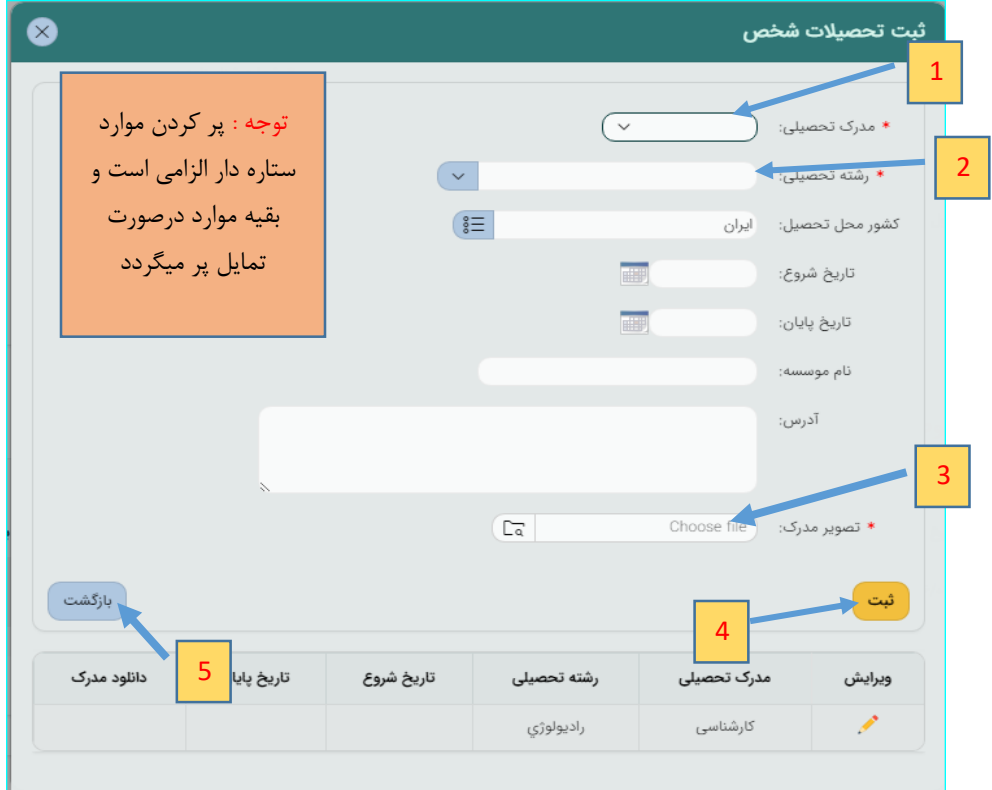

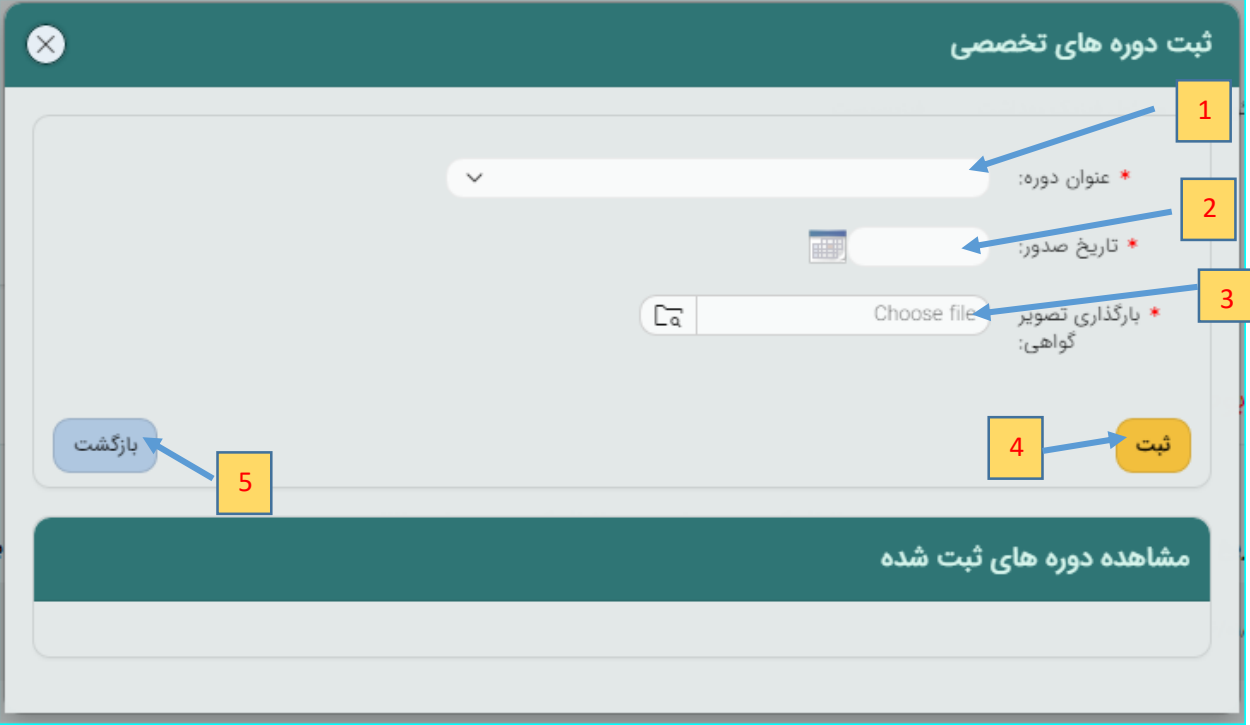

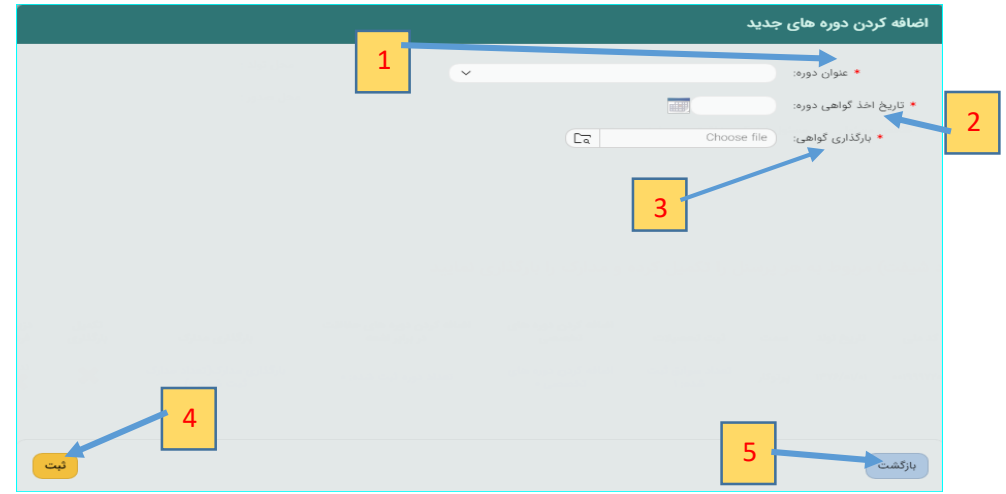

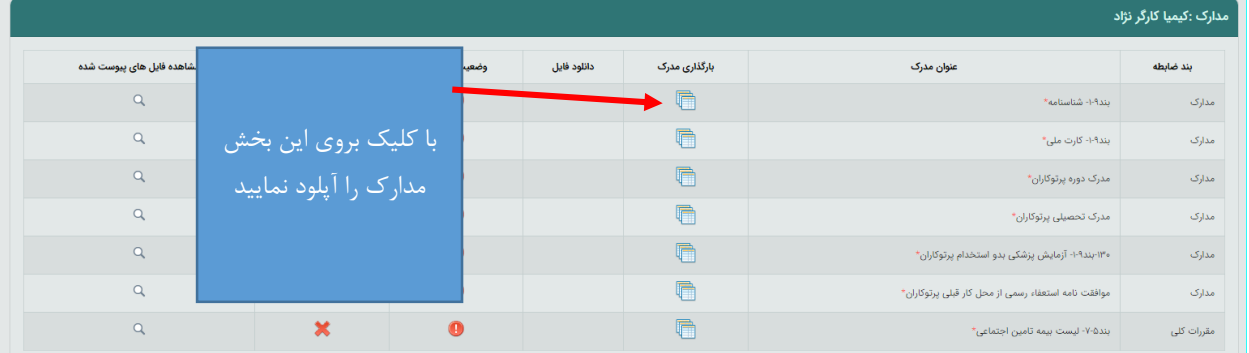

**ب ( منبع درخواست :**

در این بخش منابع در اختیار مرکز که از طریق } ورود ، ترخیص و واگذاری { قابل رویت است و پس از بارگذاری مدارک منابع به مرحله بعد رجوع کنید :

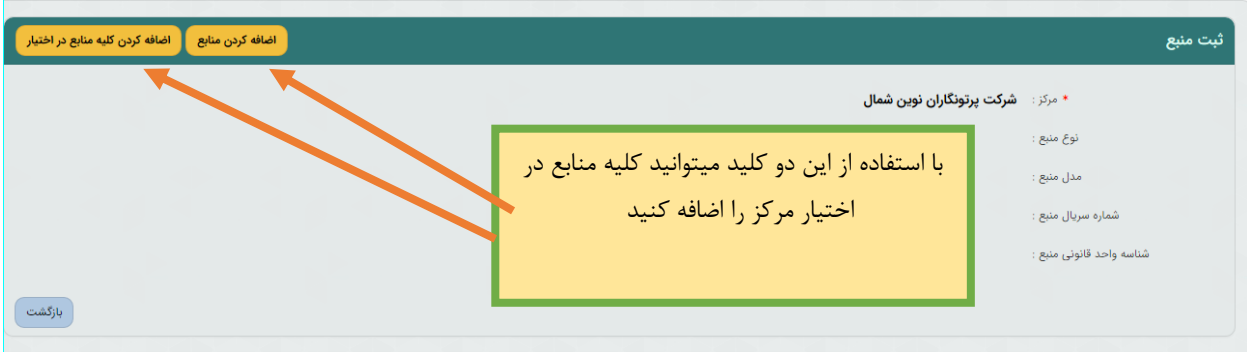

**ج ( آدرس های مرکز :** 

در این بخش مرکز میتواند آدرس های مورد نظر را بر اساس نوع محل ثبت کند . لازم به ذکر است با استفاده از گزینه } وضعیت آدرس { باید مشخص گردد که آدرس جدید است و یا جایگزین آدرس ثبت شده قبلی میباشد ، برای آدرس جایگزین حتما باید شماره آدرسی که قرار است برای آن جایگزین تعریف شود در فیلد } شماره آدرس { با دقت ذکر گردد .

**توجه :** آدرس هایی که قبلا ثبت و توسط واحد قانونی تایید شده است ، قابل ویرایش نمی باشند و در صورت درخواست اصلاح آدرس ، ضروری است نسبت به اصلاح مجوز اقدام فرمایید.

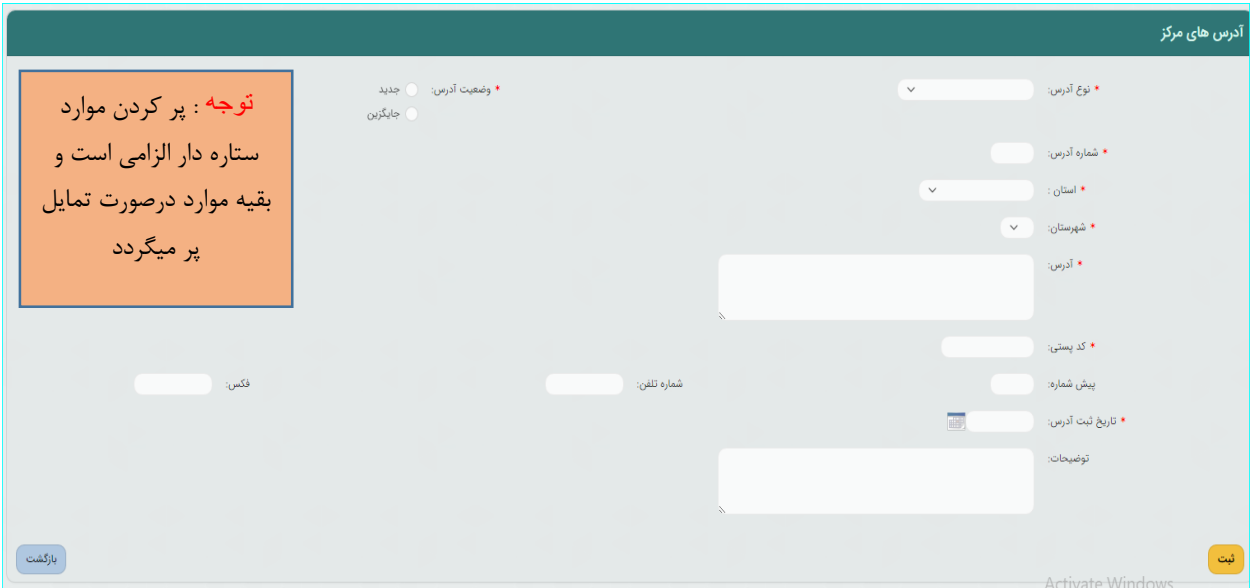

در صورتیکه آدرس بررسی یا تایید نشده است ، می توانید آدرس مورد نظر را از طریق لینک جلوی هر آدرس ،

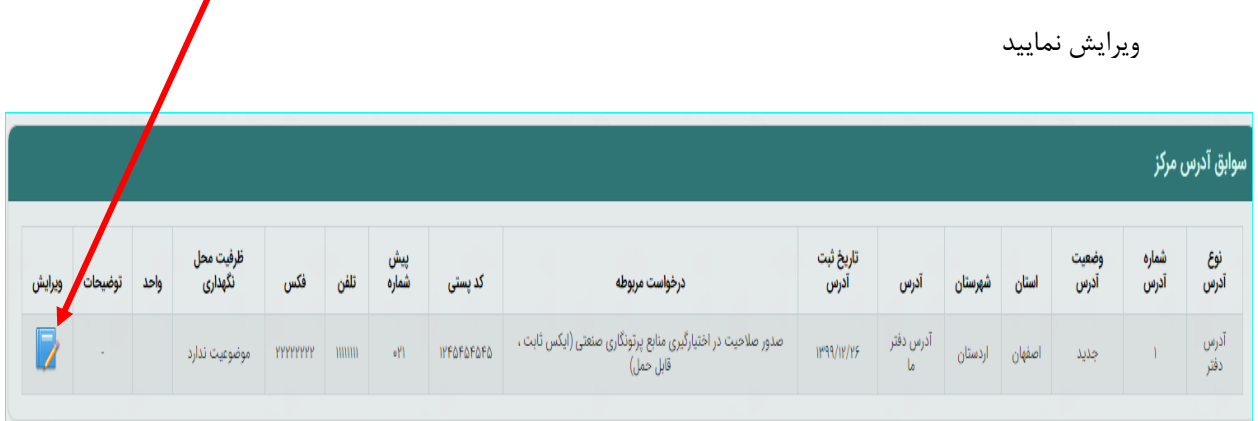

**د ( تجهیزات ایمنی و اورژانس :** 

در این بخش میتوانید تعداد تجهیزات در اختیار مرکز را وارد کنید .

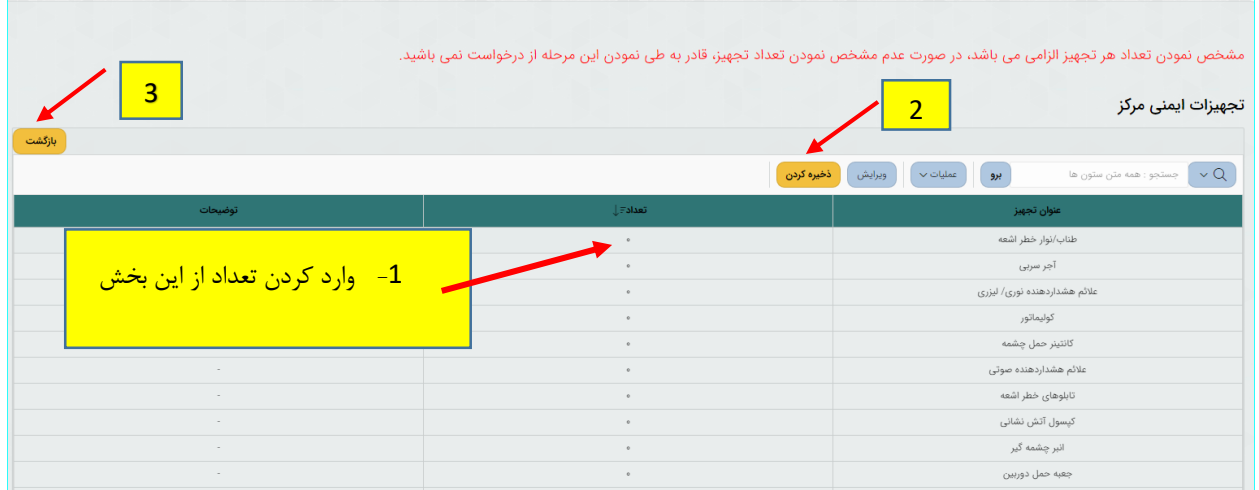

**ه ( پرتوسنج ها**:

در این بخش مرکز باید پرتوسنج های خود را معرفی کرده و اعتبار کالیبراسیون آنها را نیز عنوان کند:

با توجه به تصاویر راهنمای زیر اقدام فرمایید :

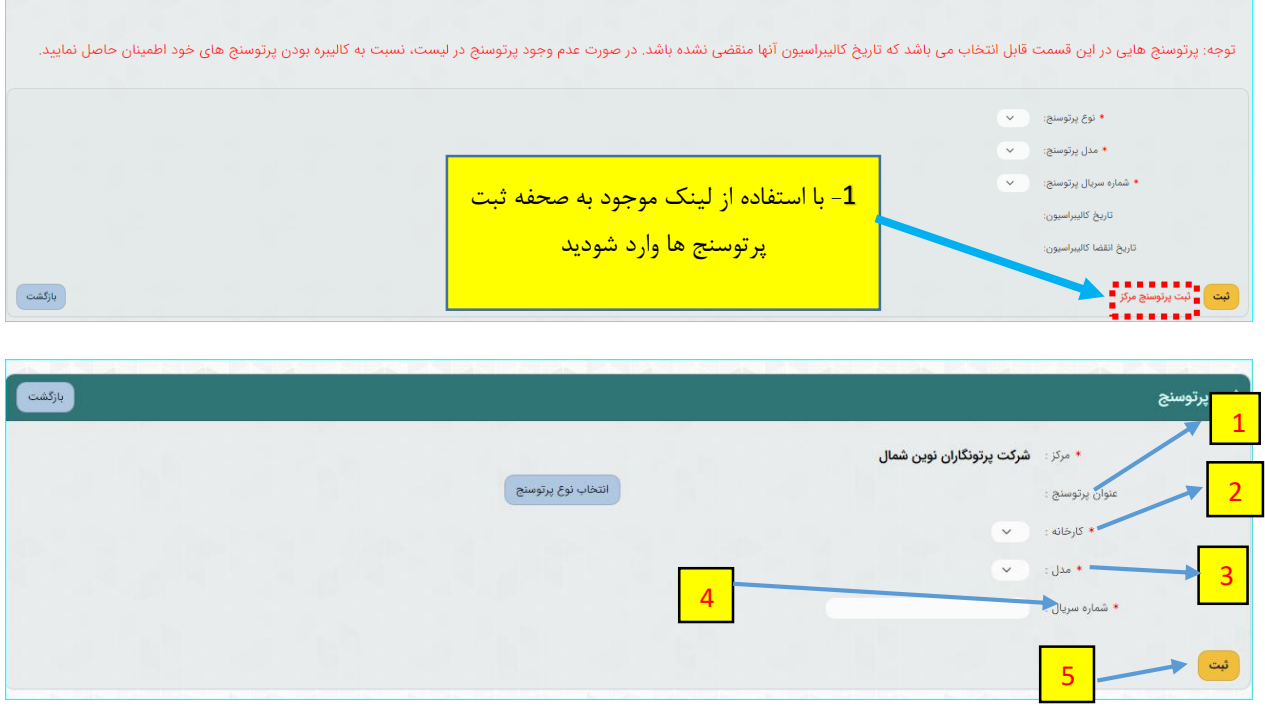

**برای ثبت اعتبار کالیبراسیون ، به} راهنمای خدمات کالیبراسیون** { **مراجعه فرمایید** 

برای ادامه فرآیند از مسیر زیر اقدام فرمایید :

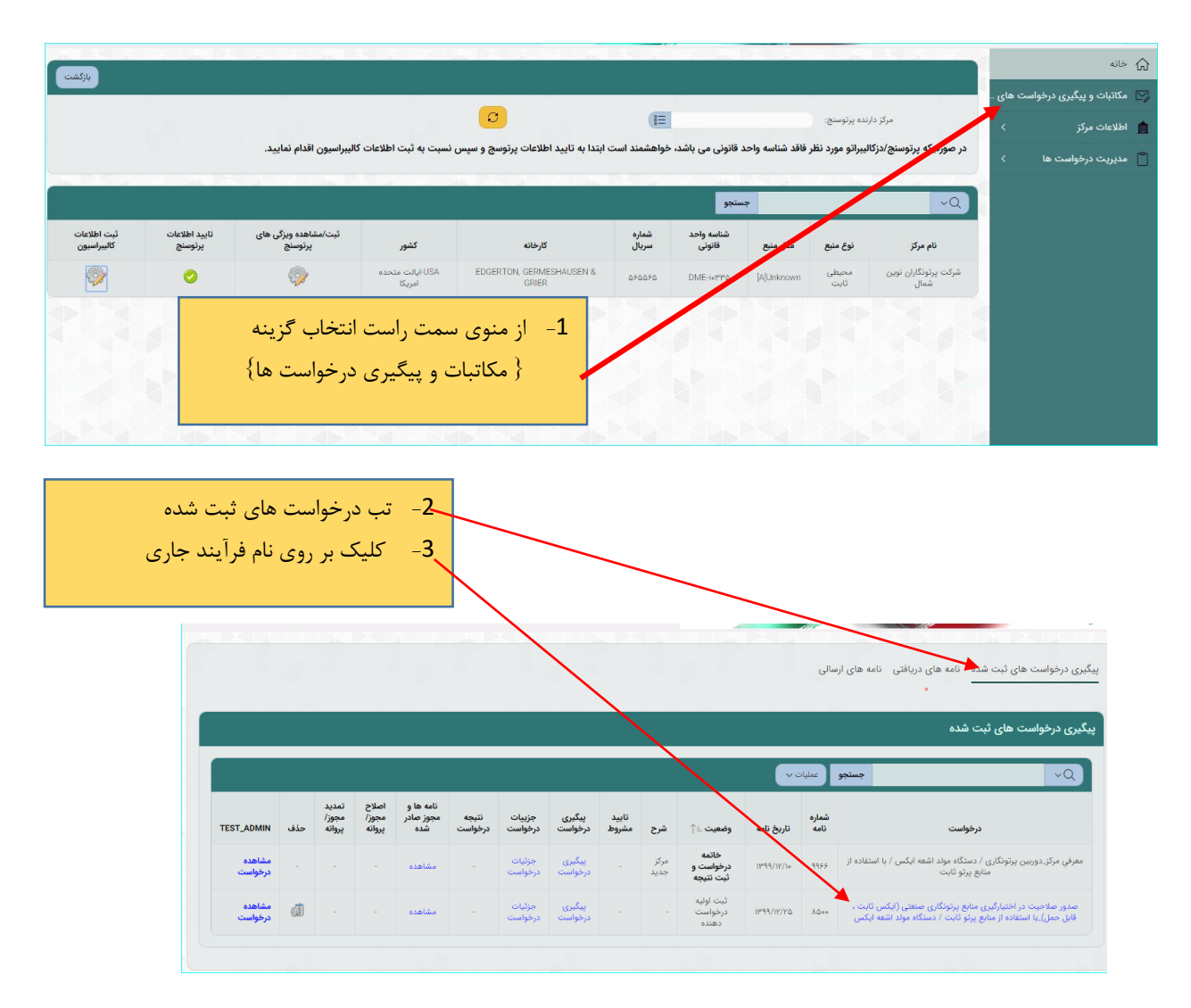

با زدن کلید } مرحله بعد { تا مرحله } ثبت اطلاعات تکمیلی { پیش بروید و پس از وارد شدن به بخش } پرتوسنج { طبق راهنمای زیر پرتوسنج مورد نظر را ثبت کنید :

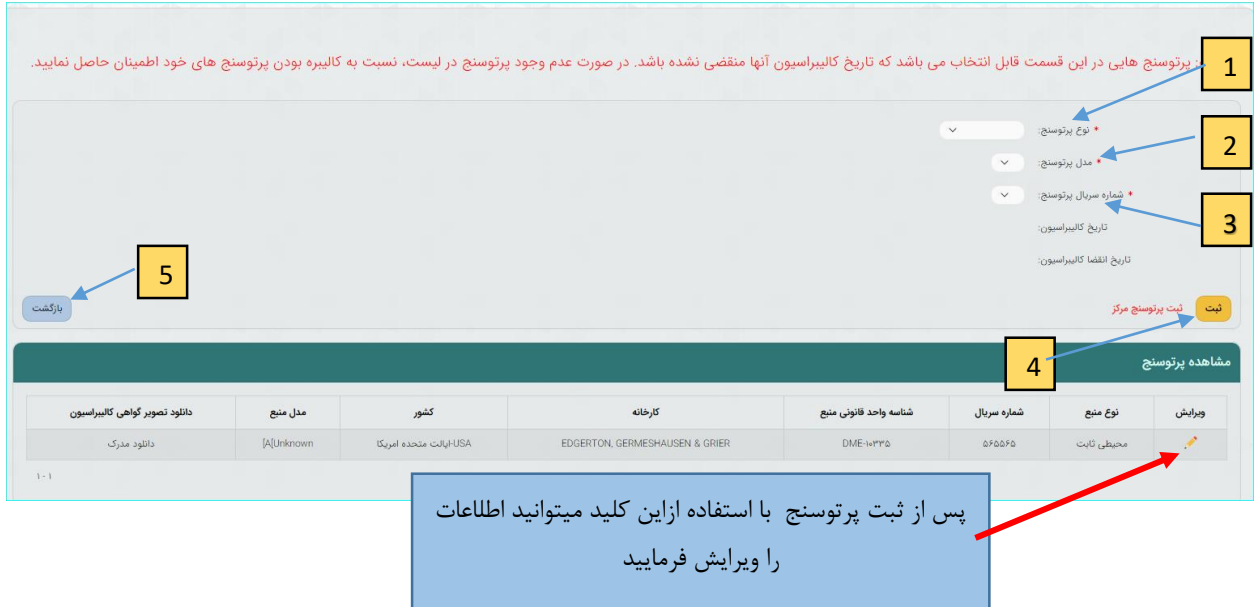

**4 / مرحله }پرداخت{:**

در این بخش به درگاه بانک وصل خواهید شد تا واریزی صورت گیرد.

**5 / مرحله }ثبت نهایی{:**

در این بخش خلاصه ای از اطلاعات وارد شده طی مراحل قبل را مشاهده میکنید و پس از اطمینان کامل و در صورت نیاز مراجعه به مراحل پیشین و ویرایش موارد گزینه تایید موجود در پایین صحفه را انتخاب و پس آن با زدن دکمه } ثبت نهایی { درخواست به دفتر حفاظت ارسال میگردد .

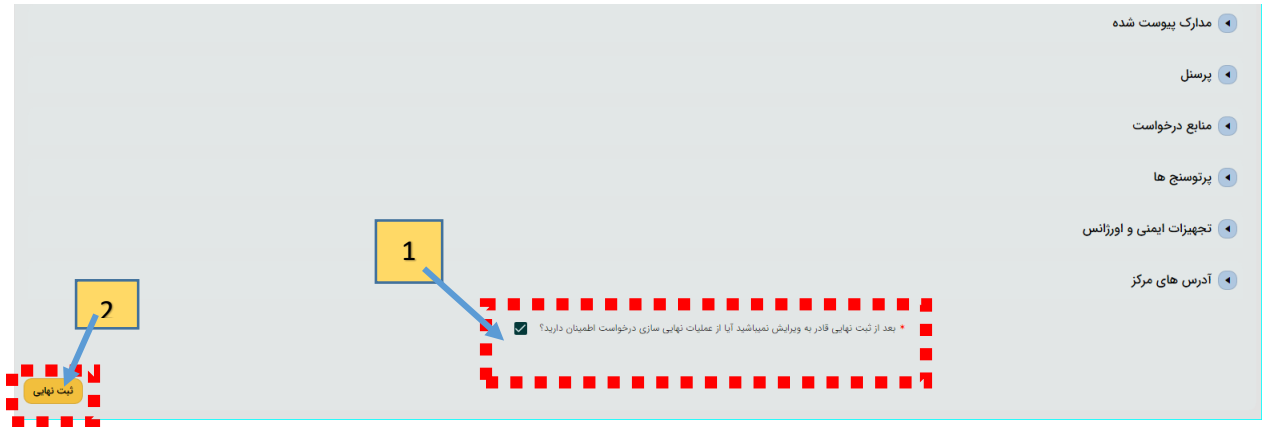